## **Knowledge Management Portal (KaMP)**

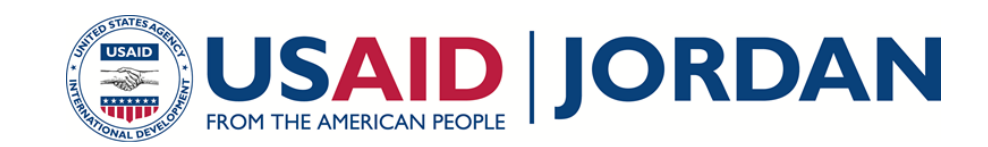

## **الدليل السريع <https://usaidjordankmportal.com/>**

- <https://jordankmportal.com/> الى اذهب -1
- 2- حدد موقع الموار د من خلال إدخال الكلمات الرئيسية في حقل "discover something" الموجود في أعلى يمين الشاشة.
	- -3 سيحدد ذلك الموارد التي تتطابق بشكل أفضل مع الكلمات الرئيسية المدخلة في عناوينها أو وصفها.
	- -4 إذا ظهرت موارد متعددة، يمكنك تصفية النتائج باستخدام "العالمات" و "نوع المورد" و "اللغة" و " التحميل بواسطة".
	- -5 بعد العثور على المورد، انقر على اسم المورد لمراجعة المزيد من التفاصيل، والمعاينة، و/ أو تنزيل المورد.

البحث عن الموارد أصبح سريعا و سهال وذلك من خالل إدخال الكلمات الرئيسية أو اإلختصارات والذي يساعدك للوصول الفوري الى المحتوى المطلوب.تساعد وظائف البحث لدى بوابة المعلومات التنموية عن األردن مثل وضع عالمات ،ومجموعات ،ومعاينات حيث تساعدك في التعرف بسرعة على الذي تبحث عنه و تقترح عليك موارد أخرى.

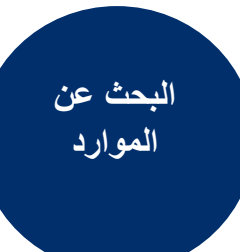

- https://iordankmportal.com/ ا- اذهب الى
- -2 كمستخدم جديد، انقر على "Register "في أعلى يمين الشاشة الرئيسية.
	- 3- املأ التفاصيل الخاصة بك على النحو المطلوب وانقر على"Sign up"
- -4 بعد الموافقة على حسابك من قبل مسؤول النظام، سيتم إرسال رسالة تأكيد بالبريد اإللكتروني إلى عنوان بريدك اإللكتروني، مع رابط "account my Confirm" إلكمال التسجيل.
	- -5 بمجرد تم التأكيد، تكون جاهزا الستخدام بوابة المعلومات التنموية عن األردن.

لتحميل و مشاركة الموارد على بوابة المعلومات التنموية عن األردن ، يجب عليك التسجيل كمستخدم. وللقيام بذلك، يجب أن يكون لديك حق الوصول إلى عنوان البريد إلكتروني المعتمد ضمن المؤسسة الموافق عليها. فإذا كنت أول مستخدم ضمن مؤسستك، فسوف يتطلب منك تسجيل المؤسسة قبل أن تتمكن تحميل أي موارد.

**تسجيل المستخدمين أو المنظمات**

> وكجزء من منظمة، هناك ثلاثة مستويات مختلفة من الوصول - مدير والمحرر والمستخدم. سيتم منح الشخص الذي يلمؤسسة المستوى الإداري ويمكنه إدارة مستويات الوصول لجميع المستخدمين في تلك المؤسسة. يمكن لمسؤولي المؤسسة أيضا إضافة مستخدمين إلى مؤسسة دون مطالبتهم بأن يكون لديهم عنوان بريد إلكتروني تحت اسم المؤسسة.

## **Knowledge Management Portal (KaMP)**

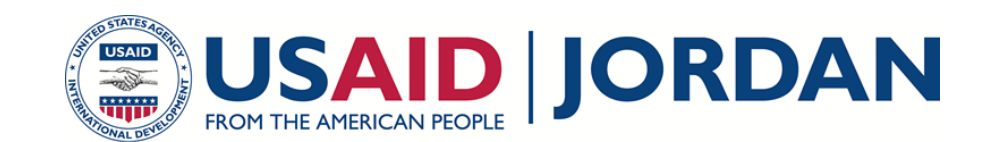

<https://jordankmportal.com/> إ- اذهب إلى -2 قم بتسجيل الدخول من خالل حسابك من "In Sign "في أعلى يمين الشاشة الرئيسية. -3 يمكنك كتابة اسم المورد الخاص بك في الحقل "Something Discover " في أعلى يمين الصفحة الر ئيسية للتأكد من أن المورد الخاص بك غير موجود بالفعل على بوابة المعلومات التنموية عن الأردن. -4 إذا لم تتمكن من العثور عليه، انقر على "New Add "في أعلى يمين الشاشة الرئيسية وحدد Add" resource" -5أدخل جميع الحقول المطلوبة وحمل المورد باستخدام الزر "Browse "أو أدخل عنوان مصدر الرابط للموارد المستضافة مسبقا -6 حدد العالمات ذات الصلة التي ستساعد المستخدمين لتحديد موقع المورد. -7 ادخال وصف لموردك حتى يعطي ملخصا سريعا لما هو عليه، أو لماذا يكون مفيدا. -8 انقر على "Save "إلكمال التحميل أو "another add and Save "إذا كنت تريد إضافة مورد آخر.

اآلن بعد أن أصبحت مستخدما مسجال و قد حددت الموارد التي ترغب في مشاركتها، فإن الخطوة التالية هي إضافة هذه الموارد إلى بوابة المعلومات التنموية عن األردن . يمكن تحميل الموارد بأي شكل أومن خالل رابط في حالة استضافة المورد في مكان آخر.

**إضافة مورد**

جميع الموارد المحملة تتطلب موافقة مسؤولي النظام قبل أن تكون متاحة بشكل عام على بوابة المعلومات التنموية. ستتلقى رسالة إلكترونية تؤكد أن المورد قد تمت الموافقة عليه أو سبب لرفضه.

> ا- اذهب إلى <u><https://jordankmportal.com/></u> إذا التحميل الثانية مورد الشافة مورد الشاخر. -2قم بتسجيل الدخول من خالل حسابك من "In Sign "في أعلى يمين الشاشة الرئيسية. 3- انقر على "Add New" في أعلى يمين الشاشة الرئيسية وحدد "Add Collection" 4-أدخل جميع الحقول المطلوبة وانقر على "Create collection" -5 للبدء في إنشاء مجموعتك، انقر على "Resource Add". يمكنك االختيار من الموارد الموجودة مسبقا أو اختيار تحميل ملف جديد. -6حدد "Collection Delete "من أجل إزالة مجموعة من بوابة المعلومات التنموية عن األردن ولكنه لن يؤدي ذلك إلى حذف الموارد من بوابة المعلومات التنموية عن الأردن. -7حدد "تعديل مجموعة" من أجل إعادة تسمية، إعادة عالمة، أو مراجعة وصف المجموعة.

جمع الموارد المنفصلة التي لها صلة ببعضها

**إضافة مجموعة** 

البعض تحت مجموعة واحدة

[contact@usaidjordankmportal.c](mailto:contact@usaidjordankmportal.com) <sub>2</sub> للمزيد من المعلومات تواصل معنا عبر **اتصل بنا**

إذا كان لديك أي أسئلة حول كيفية استخدام البوابة انقر على FAQS الموجودة على الصفحة الرئيسية أو الذهاب إلى https://usaidjordankmportal.com/ index/faq للعثور على قائمة من األسئلة الأكثر شبوعا على الانترنت.

**األسئلة المكررة للبوابة** 

البوابة لديها زر "Feedback "التي يمكن استخدامها إلرسال لنا أرائكم حول البوابة. سيتم تصنيف أراء المستخدمين وتعليقاتكم اخذا بعين اإلعتبار تطوير اإلصدارات المستقبلية للبوابة.

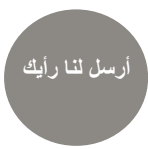